### **USB MIDI CONTROLLER INTRODUCTION**

This is an ultra-compact and light-weight MIDI controller which serves to control music software. It is equipped with 25 velocity velocity-sensitive keys, This is an ultra-compact and light-weight MIDI controller which serves to control music software. It is equipped with 25<br>velocity-sensitive keys, and 8 velocity-sensitive drum pads as well as 4 faders and 4 rotary controls adapter as power supply is via the adapter as power supply is via the USB bus. The unit is supplied with a software editor which you can dowr<br>website. The software editor will let you customize this USB MIDI controller to your own requirements. It's website. The software editor will let you customize this USB MIDI controller to your own<br>download the full user manual and other setting instructions from <u>www.worlde.com.cn</u>. -sensitive<br>Cas power:<br>The soft<br>Passensity as and the full<br>Since POR PAN<br>And the sand load pand load pand load pand load pand load pand load pand load pand load pand load pand load pand load pand load pand load pand load pa ra-compact and light-weight M<br>itive keys, and 8 velocity-sensi<br>Mac(OTG convertor cable is re and 8 velocity sensitive drum pads as well as 4 OTG convertor cable<br>supply is via the USB<br>ware editor will let yo<br>user manual and oth USB bus. The unit is supplied with a software editor which you can download from The software editor will let you customize this USB MIDI controller to your own requirements. It's also available to<br>d the full user manual and other setting instructions from <u>www.worlde.com.cn</u>.<br>**:OR PANDAMINI TO WORK**<br>t The unit is supplied with a software editor v<br>tomize this USB MIDI controller to your ow<br>tting instructions from <u>www.worlde.com.cn</u> controller which serves to control music softw<br>drum pads as well as 4 faders and 4 rotary co<br>red for connecting to Mobile phone and Pad). The controller connects The software editor will let you customize this USB MIDI controller to your own requirements. It's also available to

#### **3 STEPS FOR PANDAMINI TO WORK**

- 1) Connect your PANDAMINI to the computer by USB cable.
- 2) Download the software editor from the download page of WORLDE website and save and load presets. wnload the full user manual and o<br> **TEPS FOR PANDAMINI TO WORK**<br>
Connect your PANDAMINI to the c<br>
Download the software editor from<br>
Save and load presets.<br>
Open your DAW in your computer
- 3) Open your DAW save and load presets.<br>Open your DAW in your computer ar<br>**NNECTING A COMPUTER**<br>e the included USB cable to connect r and select PANDAMINI as your hardware controller in your DAW. Now you are ready to go.

### **CONNECTING A COMPUTER**

3) Open your DAW in your computer and select PANDAMINI as you<br>**CONNECTING A COMPUTER**<br>Use the included USB cable to connect the USB MIDI controller to a USB2.0 port on your computer. The power will turn on and the scene USB2.0 port on your computer. The power will turn on and the scene<br>LED will light up. Select the PANDAMINI as MIDI controller within your music software and you are ready to go. are ready WORLDE website<br>
e and load presets.<br>
en your DAW in your computer and select PANDAMINI as your hardware<br> **NECTING A COMPUTER**<br>
the included USB cable to connect the USB MIDI controller to a<br>
.0 port on your computer. The p ncluded USB cable to connect the USB MIDI controller to<br>ort on your computer. The power will turn on and the sc<br>ight up. Select the PANDAMINI as MIDI controller within<br>ftware and you are ready to go.<br>**EPS WITH THE EDITOR**<br> your PANDAMINI to the computer by USB cable.<br>d the software editor from the download page of WORLDI<br>load presets.<br>ur DAW in your computer and select PANDAMINI as your h<br>NG A COMPUTER<br>luded USB cable to connect the USB MIDI

# **FIRST STEP STEPS WITH THE EDITOR**

The editor will let you customize all editable controllers, and create, save and load presets. Make sure to download the software editor from <u>www.worlde.com.cn</u>. Always connect the PANDAMINI to your computer before opening the editor.

After opening the editor, click the control you would like to modify and edit its assignments in the lower right pane in the main screen screen. In order for your adjustments to be reflected in your MIDI controller you will need to write the data into the *Communication > Send Scene Data* your DAW is not open when software editor is used or it will fail to your DAW is not open when so<br>send the data to PANDAMINI. in ultra-compact and light<br>
y-sensitive keys, and 8 velds<br>
c and Mac(OTG convertor<br>
r as power supply is via the<br>
e. The software editor will<br>
and the full user manual ar<br> **S FOR PANDAMINI TO WC**<br>
noted your PANDAMINI **TO** adjustments to be reflected in your MIDI controlle<br>write the data into the controller. For this, select<br>> *Send Scene Data* from the top menu bar. Make s<br>open when software editor is used or it will fail to your adjustments to be reflected in your MIDI controller<br>d to write the data into the controller. For this, select<br>*tion > Send Scene Data* from the top menu bar. Make sure compact and light-weight M<br>we keys, and 8 velocity-sensi<br>cc(OTG convertor cable is re<br>er supply is via the USB bus<br>ftware editor will let you cu<br>ull user manual and other sc<br>M**NDAMINI TO WORK**<br>PANDAMINI TO WORK<br>PANDAMINI t the included USB cable to connect the USB MIDI controller to a<br>2.0 port on your computer. The power will turn on and the scene<br>will light up. Select the PANDAMINI as MIDI controller within you<br>ic software and you are ready ients to be reflected in your MIDI controller<br>
e data into the controller. For this, select<br>
cene Data from the top menu bar. Make sure<br>
nen software editor is used or it will fail to<br>
VIINI.<br>
MINI.<br> **ARE**<br>
a controller fo bstite. The software editor will let you customize this USB MIDI controller to your own required the full user manual and other setting instructions from <u>www.worlde.com.cn</u><br>
CONNECTING AT PANDAMINI TO WORK RECONNECTING TO bus. The unit is supplied with a software edito<br> *u* customize this USB MIDI controller to your or<br>
setting instructions from www.worlde.com.<br>
hypter by USB cable.<br>
the download page of WORLDE website and cu<br>
d select PAND connecting to<br>s supplied with<br>is USB MIDI co<br>uctions from <u>w</u><br>cable.<br>page of WORLI<br>DAMINI as your<br>controller to a<br>n and the scen<br>of an and the scending<br>responsional main screen.<br>MIDI controller<br>and responsional main screen for your adjustments to be reflected in your MIDI controller<br>
need to write the data into the controller. For this, select<br>
ication > Send Scene Data from the top menu bar. Make sure<br>
N is not open when software editor is

**DEVICE SETUP IN SOFTWARE EVICE EVICE** 

To select PANDAMINI as a controller for your digital audio workstation (DAW):

- 1. Connect PANDAMINI to your computer using a standard USB cable. (If you are connecting PANDAMINI to a USB hub, make sure it is a powered hub. If another device with USB3.0 is connected to USB hub at the same time, PANDAMINI will not work properly at this time make sure it is a powered hub. If another device with USB3.0 is connected to USI<br>will not work properly at this time.)<br>2. Open your DAW(make sure the software editor is closed before open the DAW). .<br>Introller for your digital audio workstation (I<br>ur computer using a standard USB cable. (If<br>inub. If another device with USB3.0 is conne<br>is time.)<br>the software editor is closed before open<br>ices, Options, or Device Setup, n software editor is used or it will<br>INI.<br>RE<br>controller for your digital audio we<br>your computer using a standard U<br>d hub. If another device with USB:<br>t this time.) ntroller for your digital audio workstation (DAW):<br>ur computer using a standard USB cable. (If you are connecting<br>hub. If another device with USB3.0 is connected to USB hub at i<br>his time.)<br>the software editor is closed bef
- 
- 2. Open your DAW(make sure the software editor is closed before open the DAW).<br>3. Open your DAW's Preferences, Options, or Device Setup, select PANDAMINI as your hardware controller, and then close that window. Your PANDAMINI is now able to communicate with your software. that window. Your PANDAMINI is now able to communicate with your software.<br>For more info of mapping setting of PANDAMINI to DAW, please visit the download page of <u>www.worlde.com.cn</u>

#### **SYSTEM REQUIRE REQUIREMENTS**

Windows 10/8/7/XP/Vista Mac OS X 10.3.9 and better All information is subject to change without prior notice.

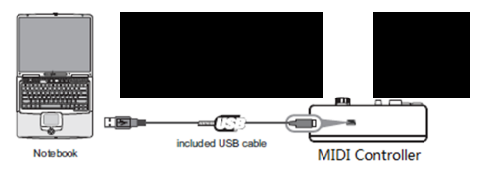

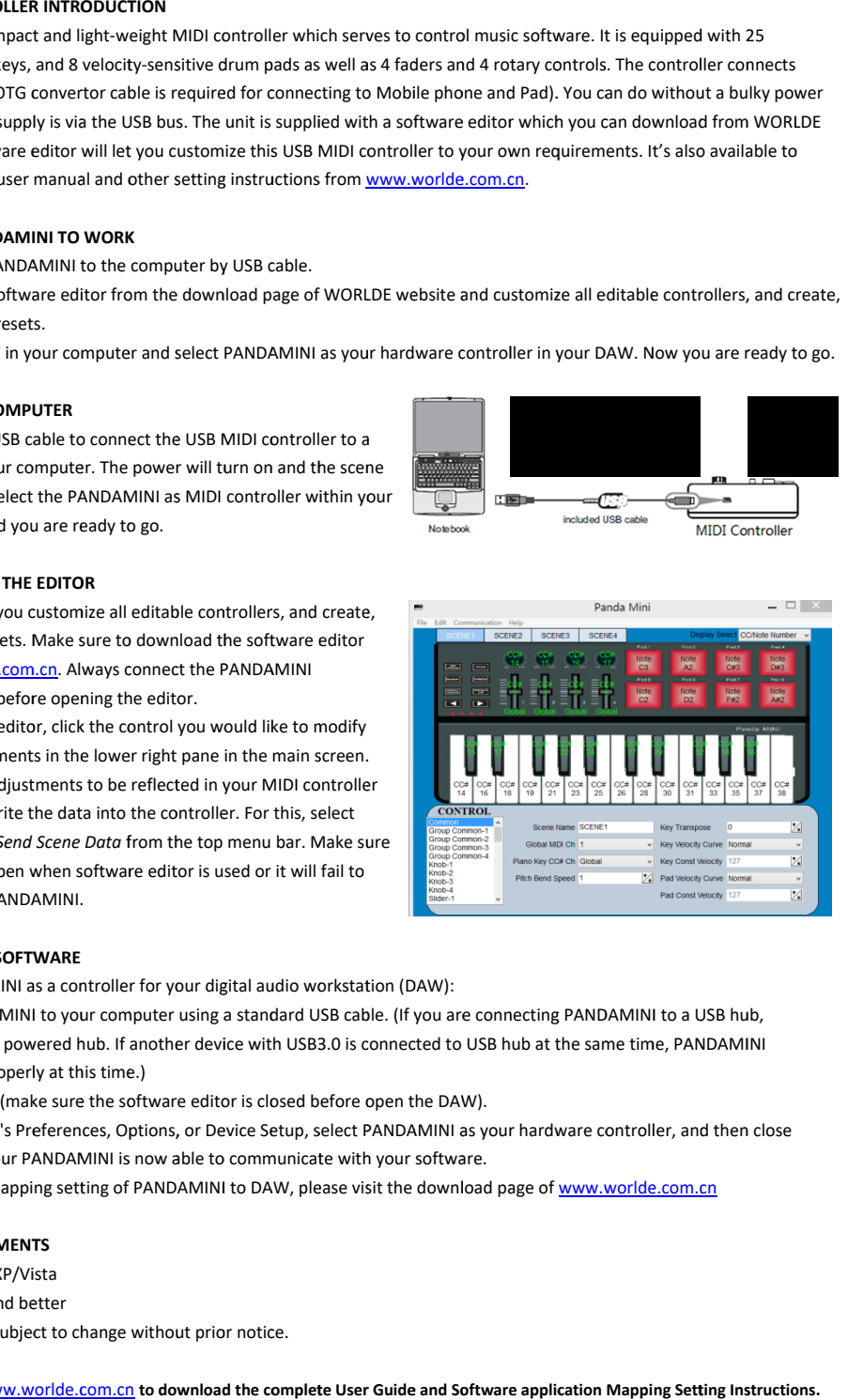

# **TROUBLESHOOTING**

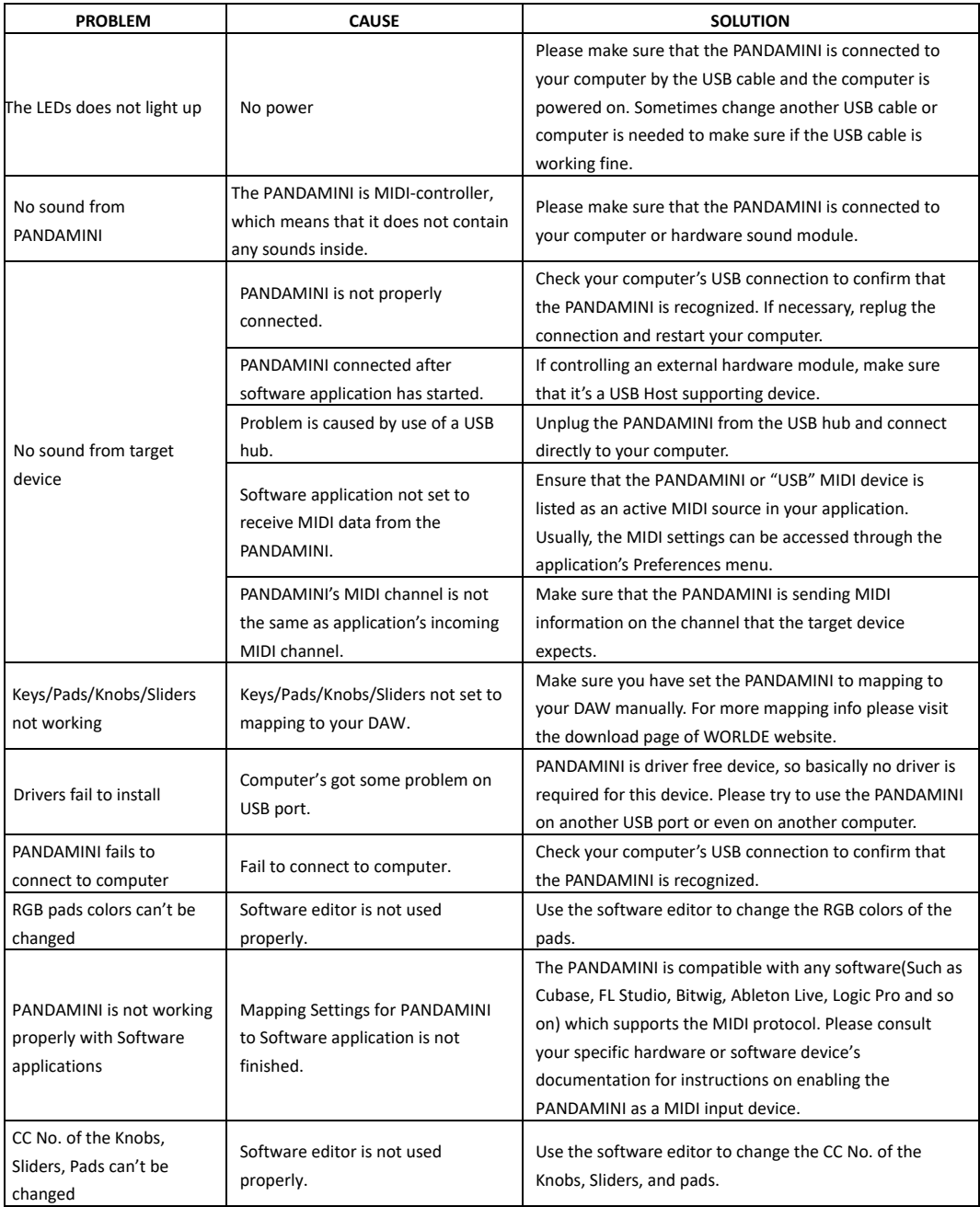